# **BD® Single-Cell Multiomics Analysis Setup User Guide**

For Research Use Only

Doc ID: 47383 Rev.10.0

23-21333(03) 2021-08

**Becton, Dickinson and Company BD** 2350 Qume Drive San Jose, CA 95131 USA

bdbiosciences.com scomix@bdscomix.bd.com

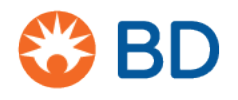

#### **Copyrights/trademarks**

BD, the BD Logo and Rhapsody are trademarks of Becton, Dickinson and Company or its affiliates. All other trademarks are the property of their respective owners. © 2021 BD. All rights reserved.

The information in this guide is subject to change without notice. BD reserves the right to change its products and services at any time to incorporate the latest technological developments. Although this guide has been prepared with every precaution to ensure accuracy, BD assumes no liability for any errors or omissions, nor for any damages resulting from the application or use of this information. BD welcomes customer input on corrections and suggestions for improvement.

#### **Regulatory information**

For Research Use Only. Not for use in diagnostic or therapeutic procedures.

#### **History**

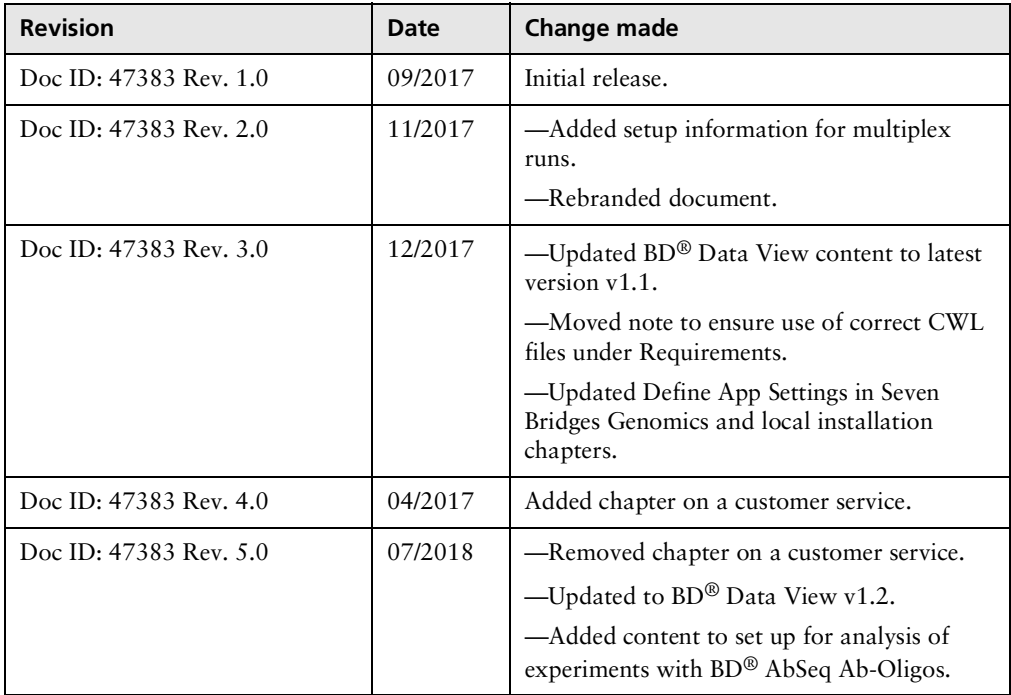

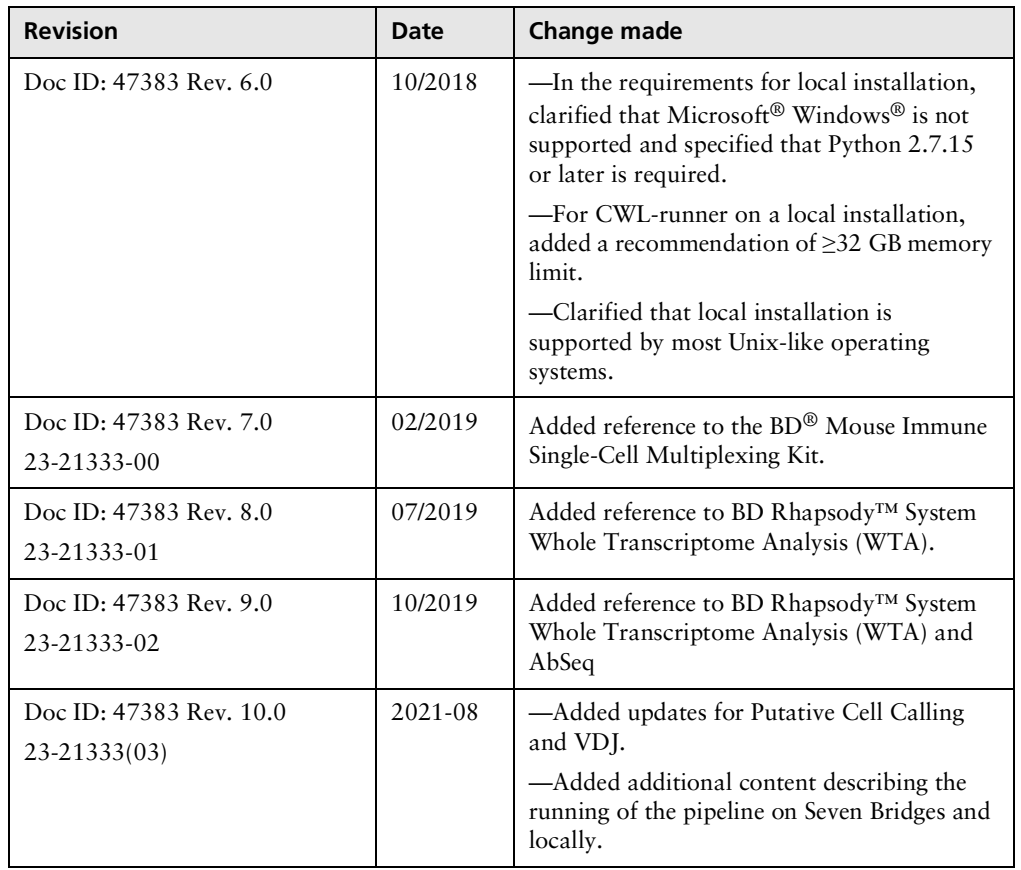

## **Contents**

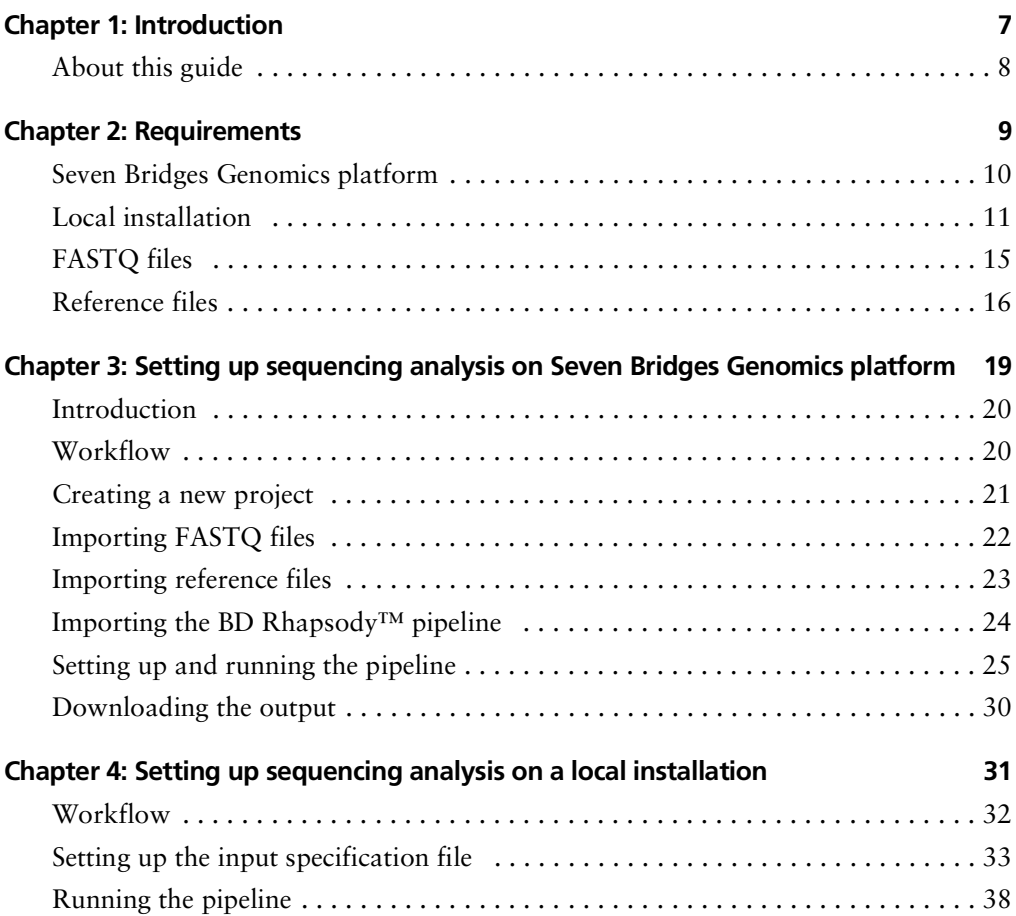

**6** | BD<sup>®</sup> Single-Cell Multiomics Analysis Setup User Guide

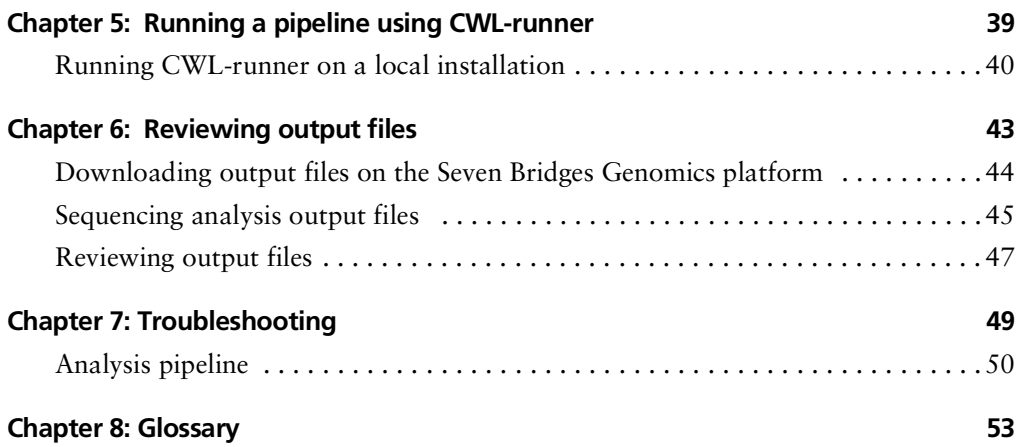

**1**

## **Introduction**

<span id="page-6-0"></span>• [About](#page-7-0) this guide (page 8)

## <span id="page-7-0"></span>**About this guide**

#### **Introduction** This guide provides detailed instructions on how to set up and run the BD Rhapsody™ Analysis pipelines on the Seven Bridges Genomics platform or on a local installation.

For references, including third-party tools, see the *BD® Single-Cell Multiomics Bioinformatics Handbook* (Doc ID: 54169).

Single-Cell Multiomics technical publications are available for download from the BD® Single-Cell Multiomics Resource Library at [scomix.bd.com/hc/en-us/categories/360000838932-Resource-](https://scomix.bd.com/hc/en-us/categories/360000838932-Resource-Library)[Library](https://scomix.bd.com/hc/en-us/categories/360000838932-Resource-Library).

# **2**

## **Requirements**

- <span id="page-8-0"></span>• Seven Bridges [Genomics](#page-9-0) platform (page 10)
- Local [installation](#page-10-0) (page 11)
- [Pipeline](#page-13-0) image (page 14)
- [Reference](#page-15-0) files (page 16)

## <span id="page-9-0"></span>**Seven Bridges Genomics platform**

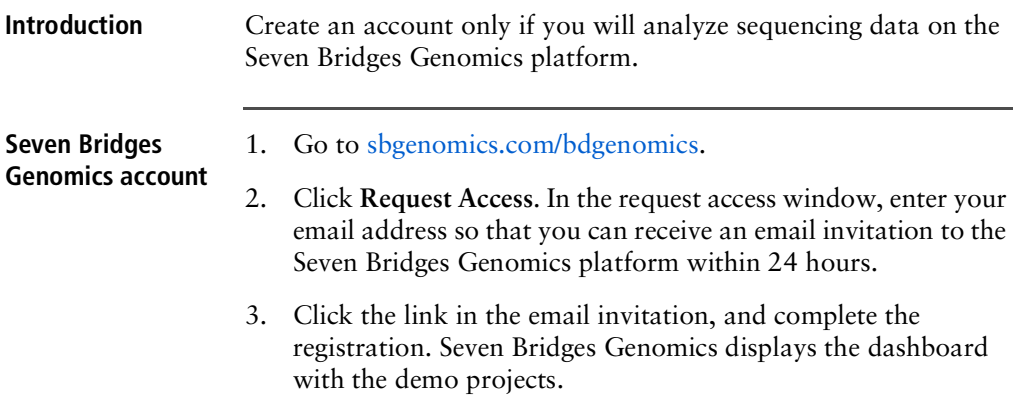

## <span id="page-10-2"></span><span id="page-10-0"></span>**Local installation**

**Introduction** The system that runs BD Rhapsody™ analyses must meet certain minimum requirements. See Minimum system [requirements.](#page-10-1)

> The software applications required for analysis have specific software tools. To ensure that these tools are always available, the analysis is run in a self-contained environment called a docker container. The docker container is obtained by "pulling" or downloading a docker image to your local computer. The docker container has all of the libraries and settings required by the pipeline to run the analysis. In the portable docker container, the analysis can be run reproducibly wherever it is deployed, whether on a local installation or the Seven Bridges Genomics platform. CWL-runner is the tool that manages docker containers to complete the pipeline run. CWL-runner uses two inputs: a CWL workflow file and a YML input specification file. The CWL workflow file describes each step in the pipeline and how each docker container should run to complete the step. The YML file tells CWL-runner where to find the pipeline inputs, such as the sequencer read files (fastqs) and reference. When the pipeline run is finished, CWL-runner obtains the final outputs in the docker containers and adds them to a designated output folder on your computer.

#### <span id="page-10-1"></span>**Minimum system requirements**

- Operating system: macOS<sup>®</sup> or Linux®. Microsoft<sup>®</sup> Windows® is not supported.
- 8-core processor (>16-core recommended)
- RAM
	- Targeted assays: 32 GB RAM (>128 GB recommended)
	- Whole Transcriptome Analysis (WTA) assays: 96 GB (>192 GB recommended)
- 250 GB free disk space (>1 TB recommended)

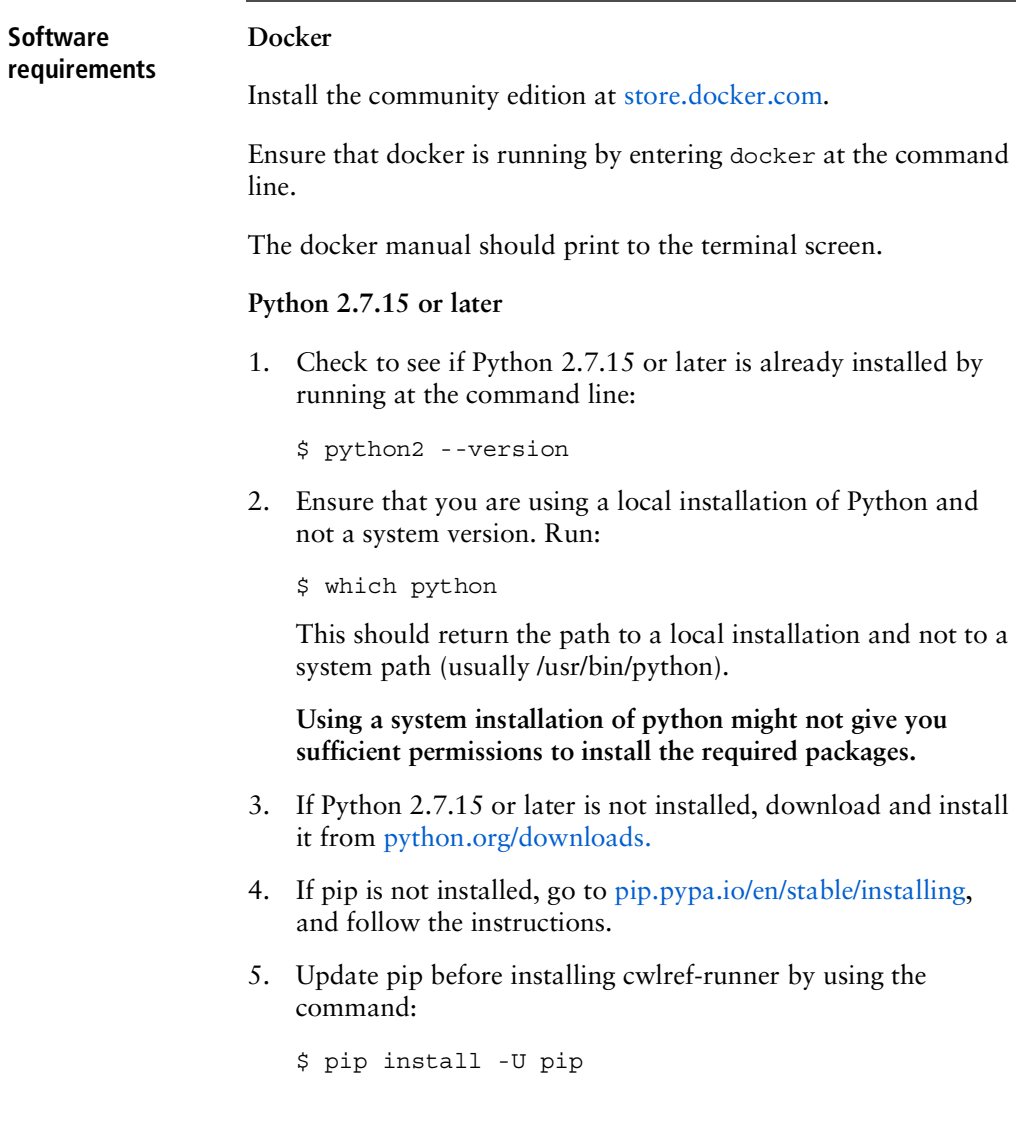

#### **CWL-runner**

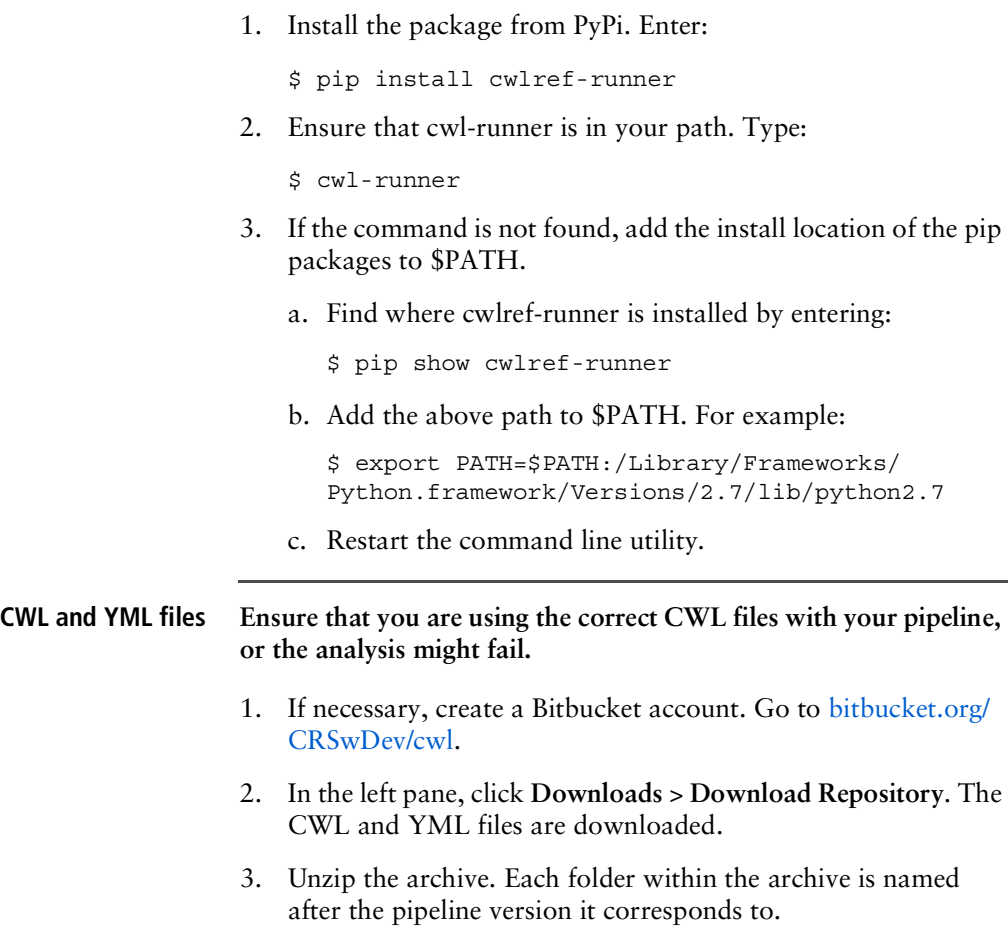

#### <span id="page-13-0"></span>**Pipeline image** 1. Ensure that docker is running.

2. Download (pull) the docker image by entering:

\$ docker pull bdgenomics/rhapsody

**Note:** The pull command automatically downloads the most current pipeline version. To download an earlier version, specify the version number. For example:

\$ docker pull bdgenomics/rhapsody:v1.0

- 3. Confirm the pipeline image by entering:
	- \$ docker images

#### **Note:**

- bdgenomics/rhapsody appears under the repository column.
- The pipeline version number appears under the tag column.

## <span id="page-14-0"></span>**FASTQ files**

<span id="page-14-1"></span>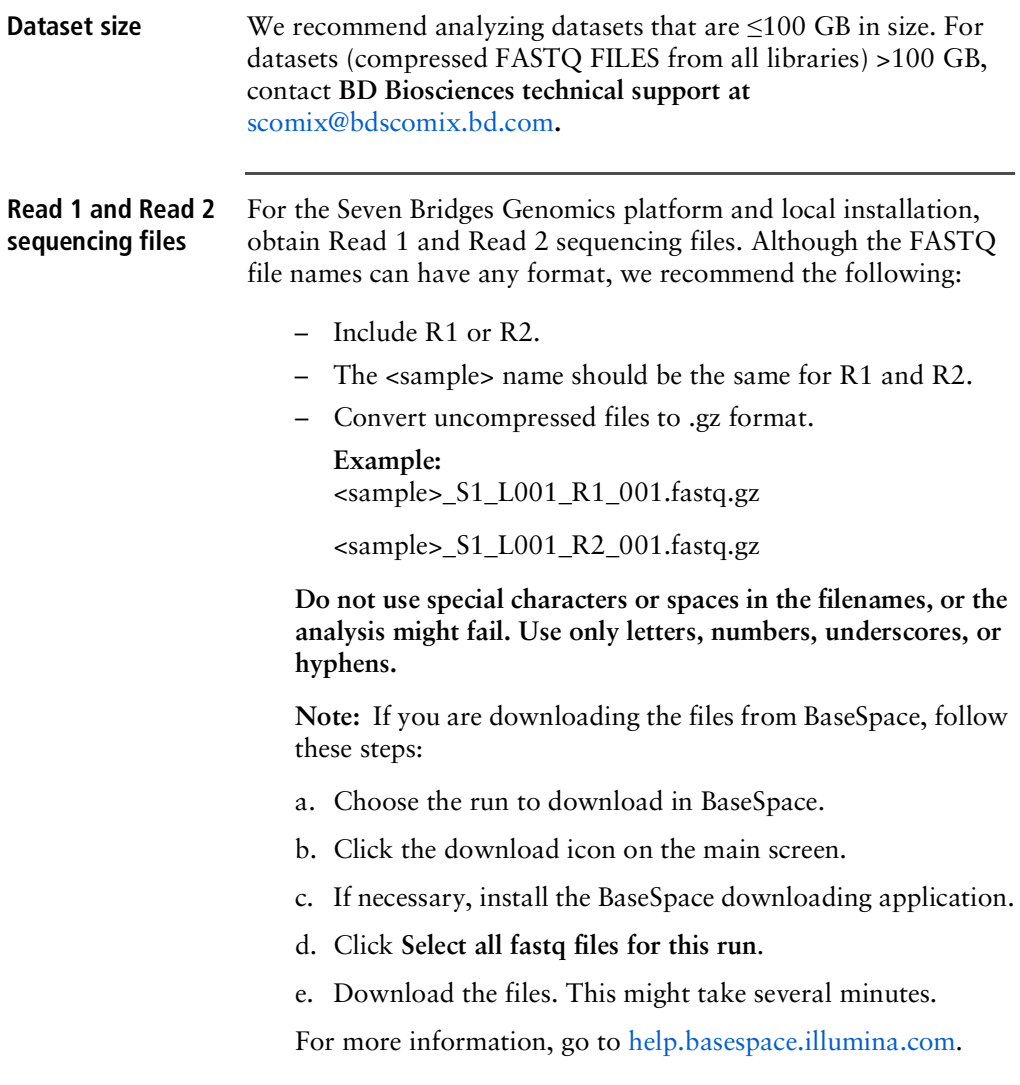

## <span id="page-15-0"></span>**Reference files**

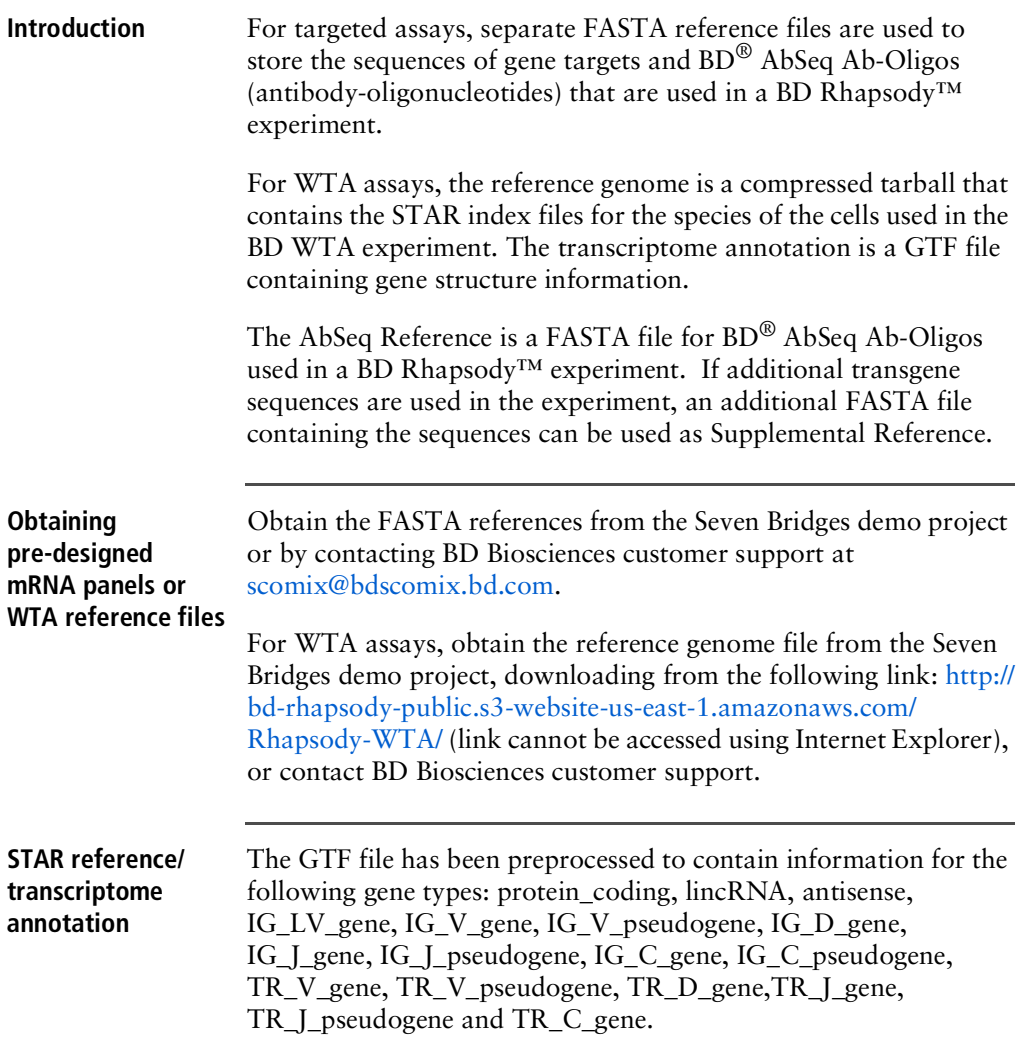

<span id="page-16-0"></span>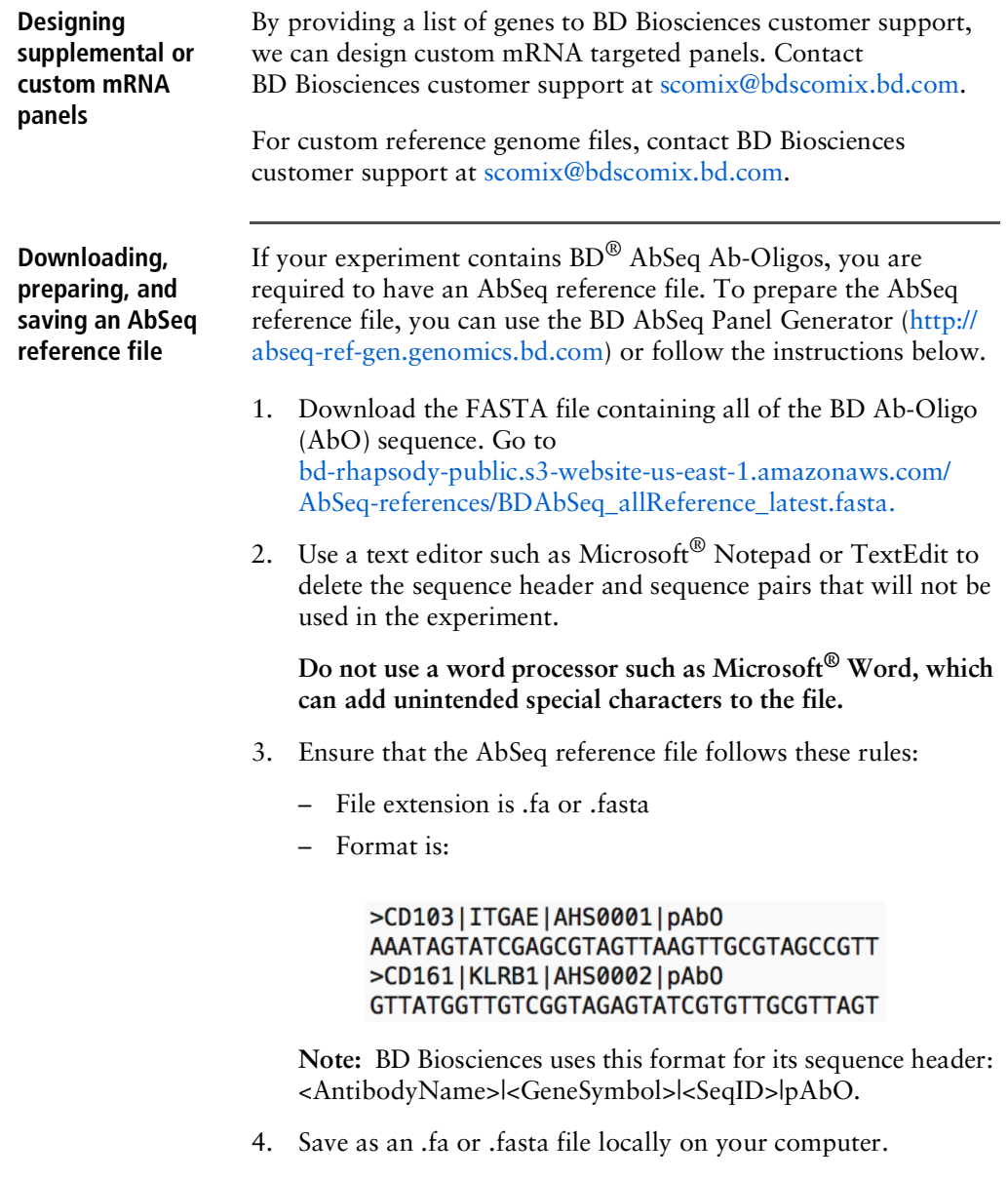

**This page intentionally left blank**

**3**

## <span id="page-18-0"></span>**Setting up sequencing analysis on Seven Bridges Genomics platform**

- [Introduction](#page-19-0) (page 20)
- [Workflow](#page-19-1) (page 20)
- [Creating](#page-20-0) a new project (page 21)
- [Importing](#page-21-0) FASTQ files (page 22)
- [Importing](#page-22-0) reference files (page 23)
- Importing the BD Rhapsody<sup>™</sup> pipeline (page 24)
- Setting up and running the [pipeline](#page-24-0) (page 25)
- [Downloading](#page-29-0) the output (page 30)

## <span id="page-19-0"></span>**Introduction**

Whether analysis is performed on the Seven Bridges Genomics platform or locally, sequencing analysis uses the BD Rhapsody™ Targeted Analysis Pipeline or BD Rhapsody™ WTA Analysis Pipeline. During the execution of the pipeline, sequencing analysis processes sequencing files to generate molecular counts per cell, read counts per cell, metrics, and an alignment file.

## <span id="page-19-1"></span>**Workflow**

**During sequencing analysis, the BD Rhapsody™ Targeted Analysis Pipeline or BD Rhapsody™ WTA Analysis Pipeline analyzes only one cartridge per run. To analyze multiple cartridges, create a pipeline run (or task) for each cartridge.**

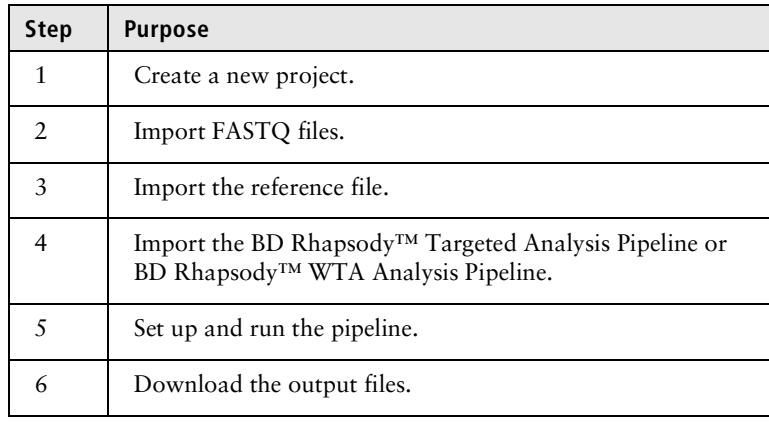

## <span id="page-20-0"></span>**Creating a new project**

**Procedure** 1. At the top of the dashboard, click **Projects** > **Create a project**:

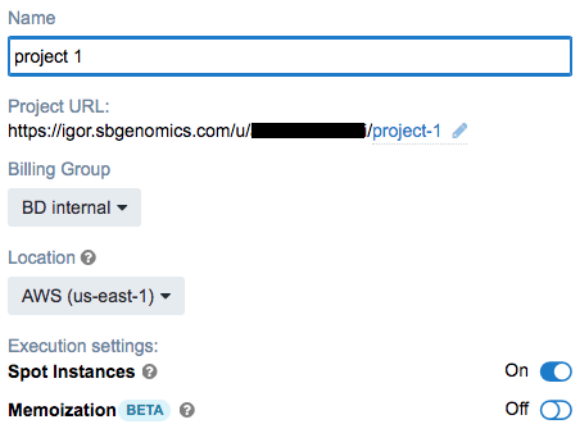

**Note:** To enable automatic reuse of intermediate files in a rerun, turn **Memoization** on.

- 2. On the Create a project dialog, enter the project name, and edit the project URL if necessary.
- 3. Click **Create**. Seven Bridges Genomics displays the new project dashboard.
- 4. To change the retention period of intermediate files, click **Settings** in the top right corner. Enter an integer value between 1 and 120 in the Retention period box to specify the number of hours for retention and click **Save**.

## <span id="page-21-0"></span>**Importing FASTQ files**

**Procedure** 1. On the project dashboard, click the Files tab, and then click **+Add files**:

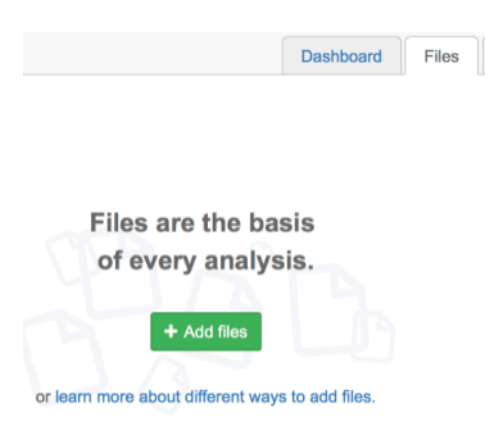

2. In the top menu, select the source of the files, such as **Public files**, **Projects**, **Your Computer**, or **FTP/HTTP**. Seven Bridges Genomics displays instructions on uploading the files. Follow the Seven Bridges Genomics instructions to import your files.

**Use the Desktop Uploader to upload files from BaseSpace. Security permissions on your BaseSpace account prevent FTP/ HTTP protocols from working.**

3. After import, the files are listed on the Files tab.

## <span id="page-22-0"></span>**Importing reference files**

<span id="page-22-2"></span><span id="page-22-1"></span>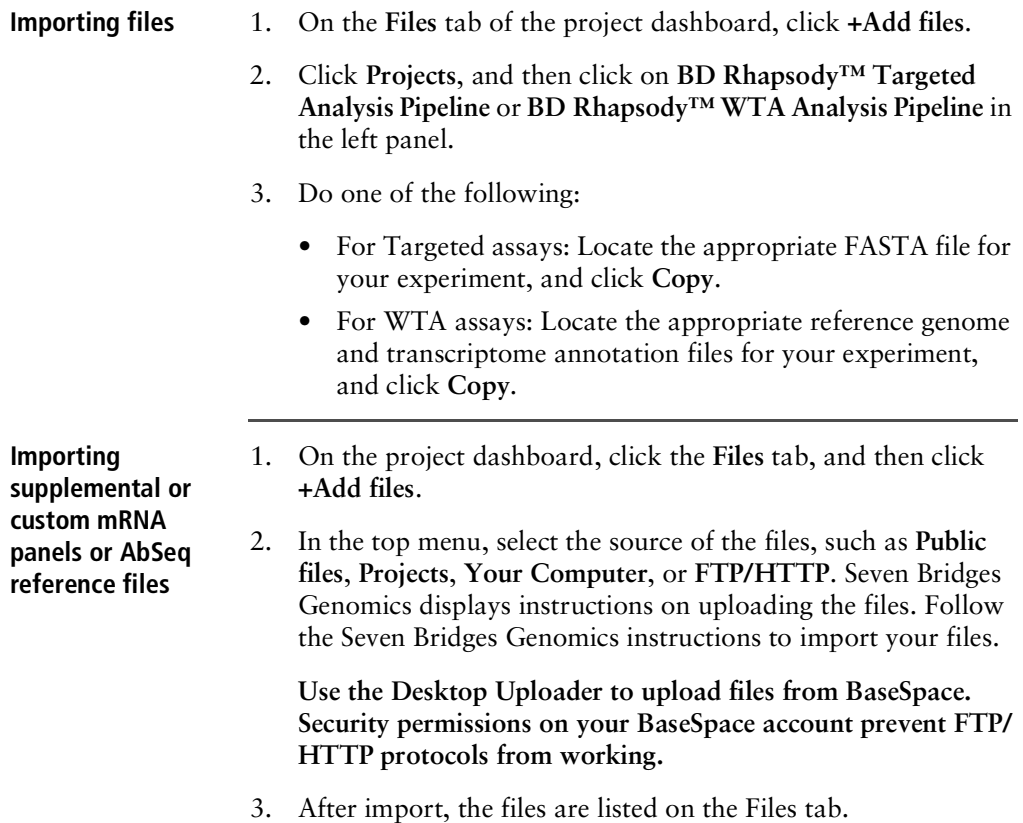

## <span id="page-23-0"></span>**Importing the BD Rhapsody™ pipeline**

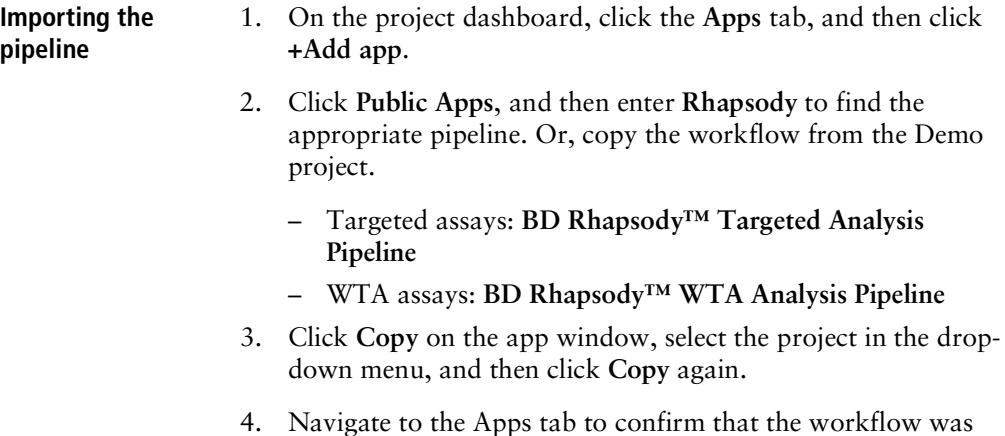

copied to the project.

## <span id="page-24-0"></span>**Setting up and running the pipeline**

#### **Procedure** 1. Click the **Apps** tab to view the apps.

**Note:** If the app is highlighted in yellow, an update is available. Select the refresh icon to get the latest app version.

2. By the **BD Rhapsody™ Targeted Analysis Pipeline** or **BD Rhapsody™ WTA Analysis Pipeline**, click the green play button under Actions.

For both targeted and WTA assays, the Task Inputs table displays the Inputs and App Settings.

#### **Targeted Analysis Pipeline interface:**

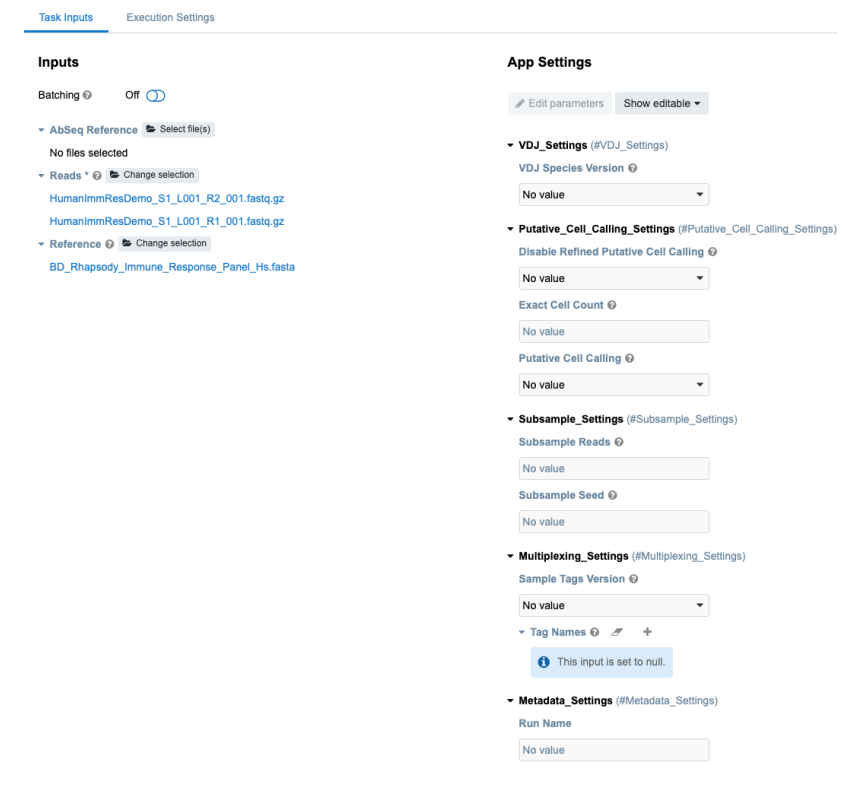

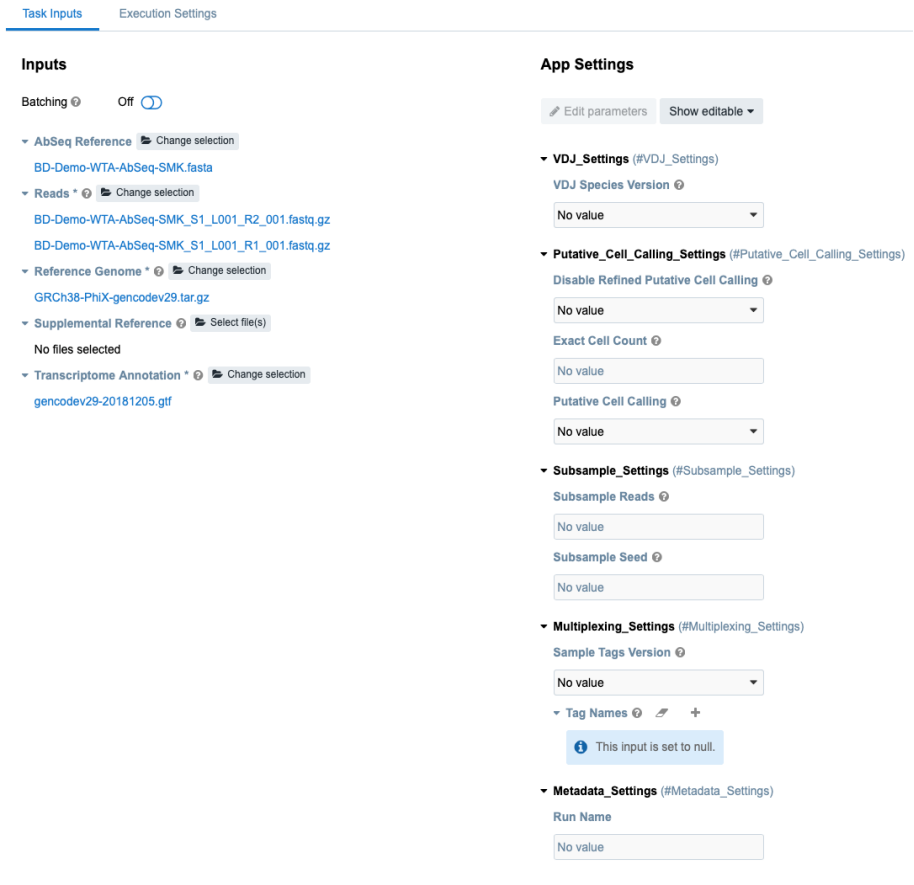

#### **WTA Analysis Pipeline interface:**

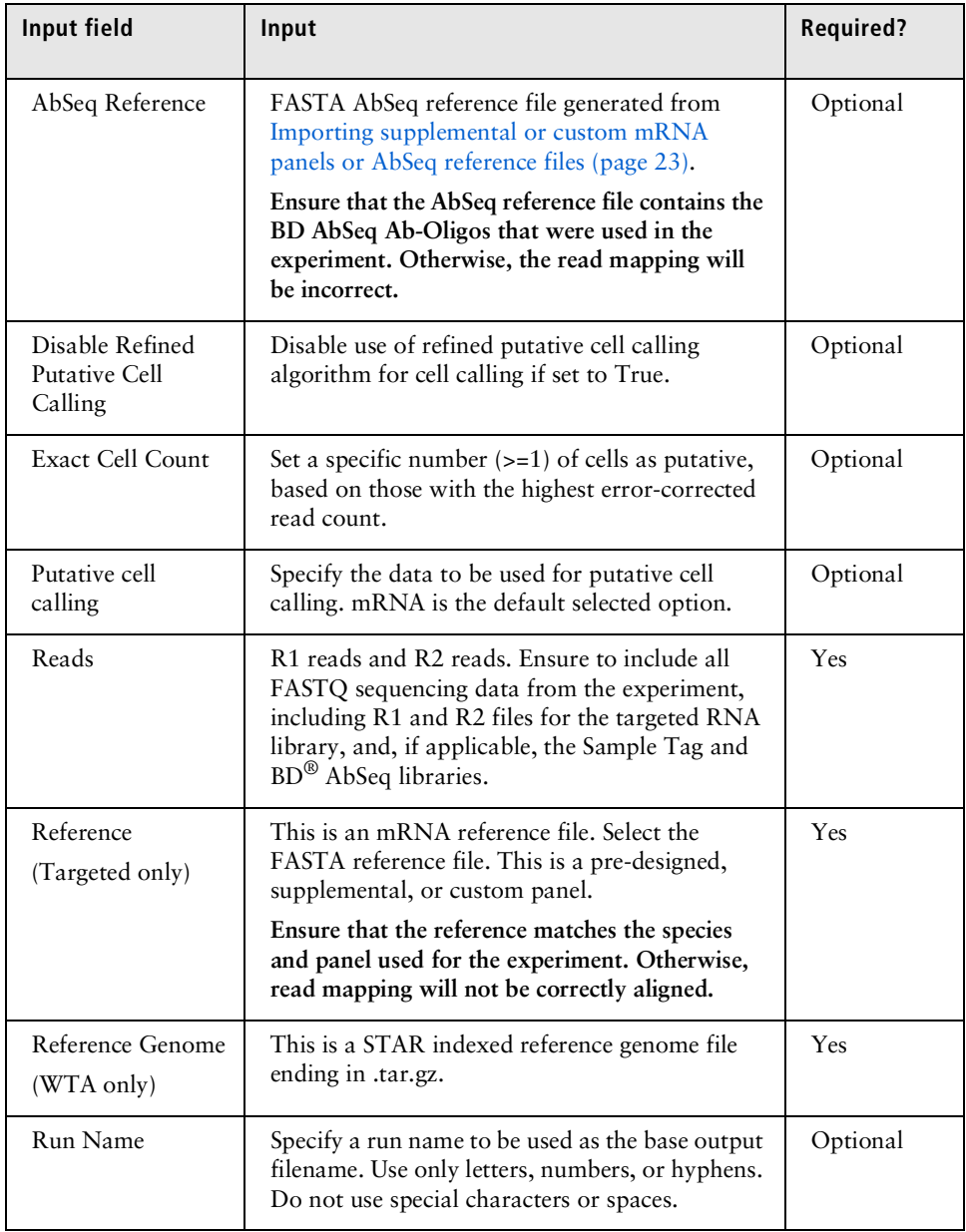

Complete all required fields, which appear in red.

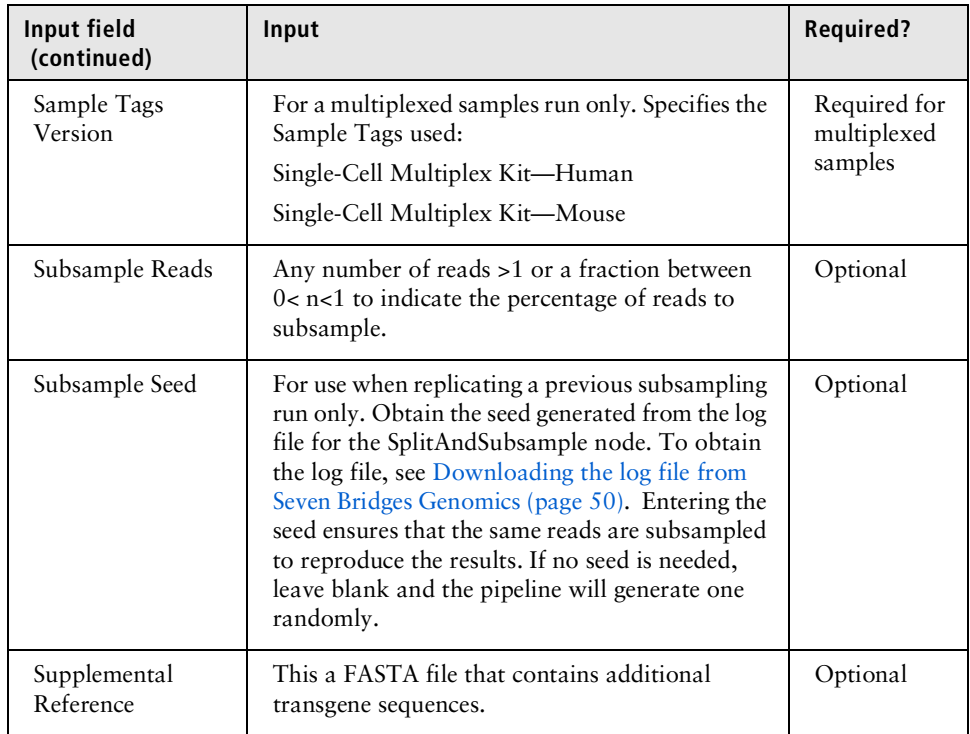

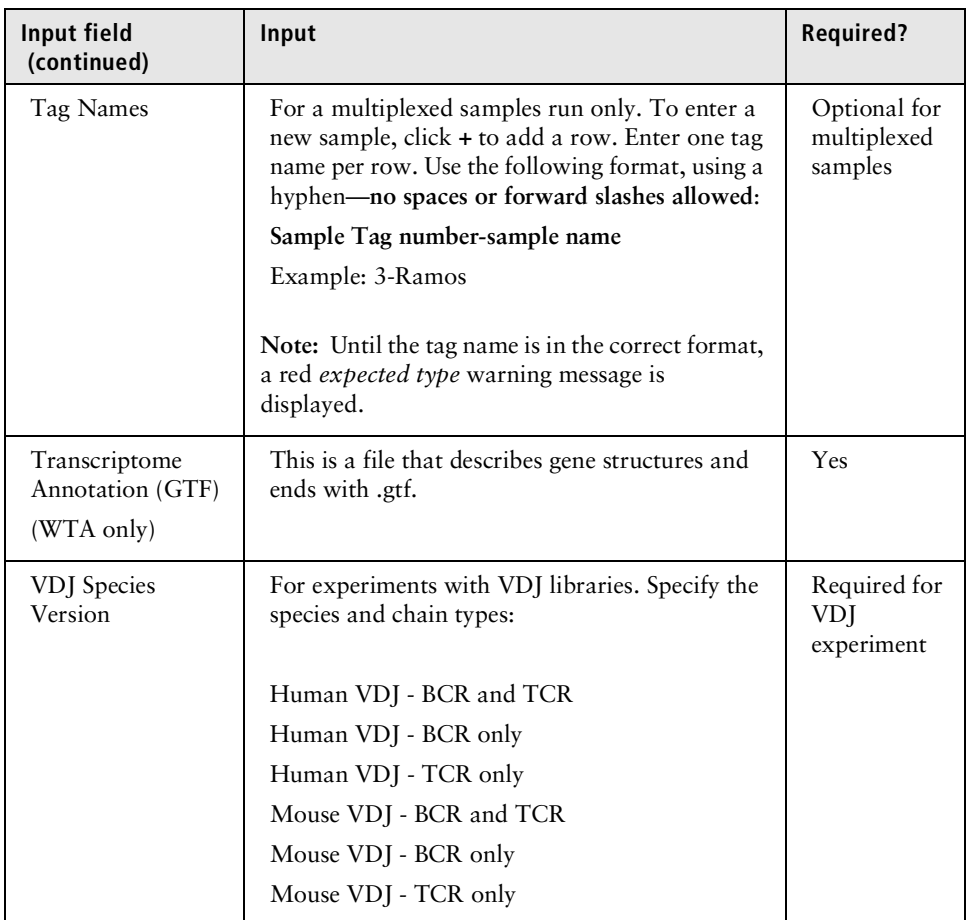

- 1. On the Set Input Data tab, import your files for analysis according to these requirements:
	- For every R1 .fastq.gz file, import the paired R2 .fastq.gz file.
	- Multiple R1 and R2 reads can be run together as long as they are from the same library, but the files can be generated from different sequencer runs.
- 2. If necessary, set the options on the Define App Settings tab. For example:

**When using a BD® Single-Cell Multiplexing Kit, be sure to select the Sample\_Tags\_Version (Single-Cell Multiplex Kit - Human or Mouse) from the drop-down menu.**

- 3. Click **Run**. Seven Bridges Genomics displays the app running on the Tasks tab.
- 4. If you enabled email notifications, look for notification of the completed run.

### <span id="page-29-0"></span>**Downloading the output**

**This page intentionally left blank Procedure** See [Downloading](#page-43-1) output files on the Seven Bridges Genomics [platform](#page-43-1) (page 44).

# **4**

## <span id="page-30-1"></span><span id="page-30-0"></span>**Setting up sequencing analysis on a local installation**

- [Workflow](#page-31-0) (page 32)
- Setting up the input [specification](#page-32-0) file (page 33)
- [Running](#page-37-0) the pipeline (page 38)

## <span id="page-31-0"></span>**Workflow**

During sequencing analysis, the BD Rhapsody™ Targeted Analysis Pipeline or BD Rhapsody™ WTA Analysis Pipeline analyzes only one cartridge per run. To analyze multiple cartridges, create a pipeline run (or task) for each cartridge. During clustering analysis, multiple cartridges can be merged and analyzed together.

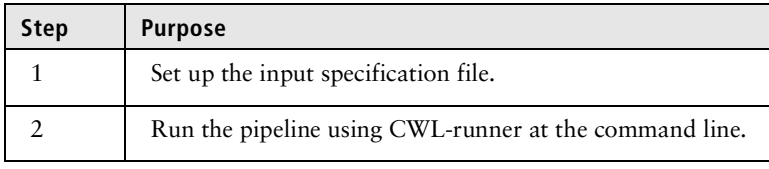

## <span id="page-32-0"></span>**Setting up the input specification file**

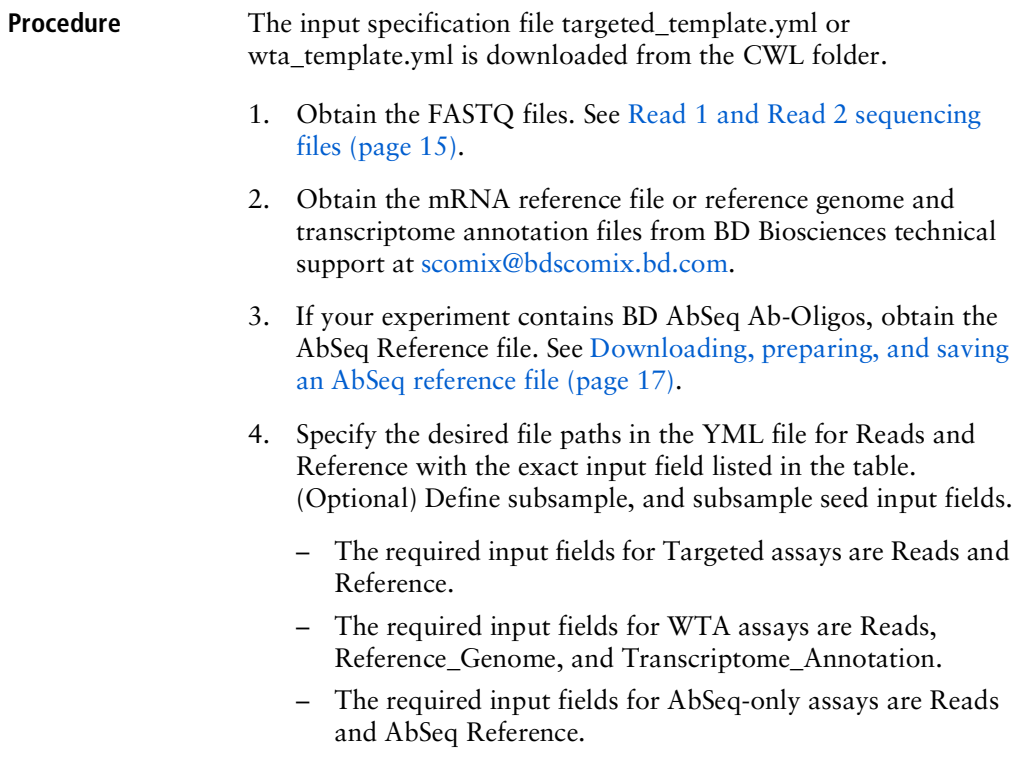

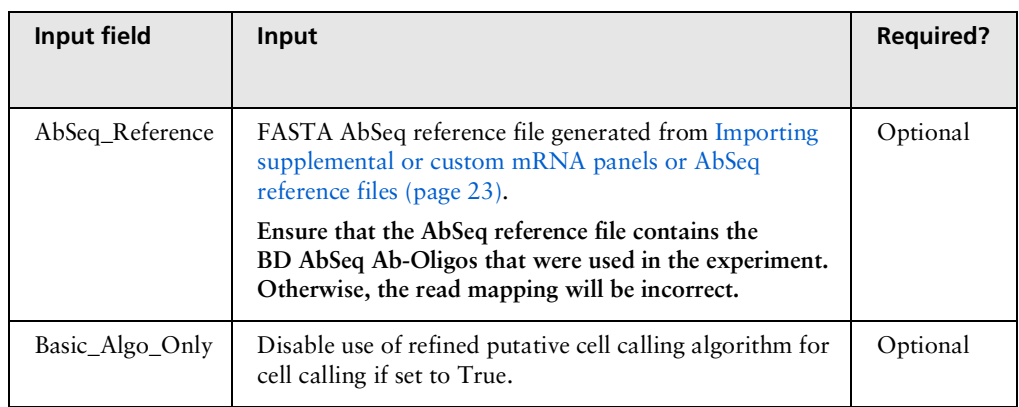

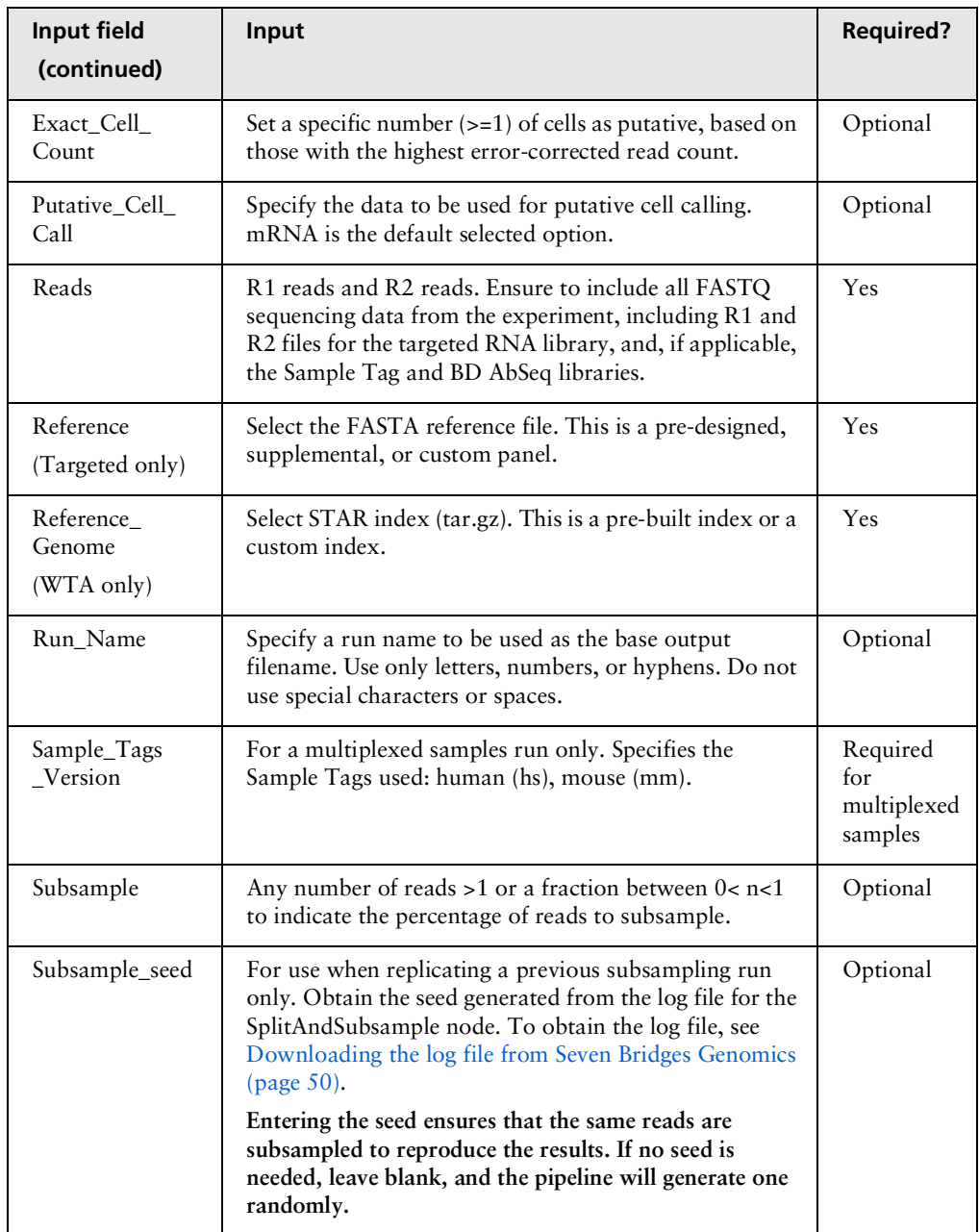

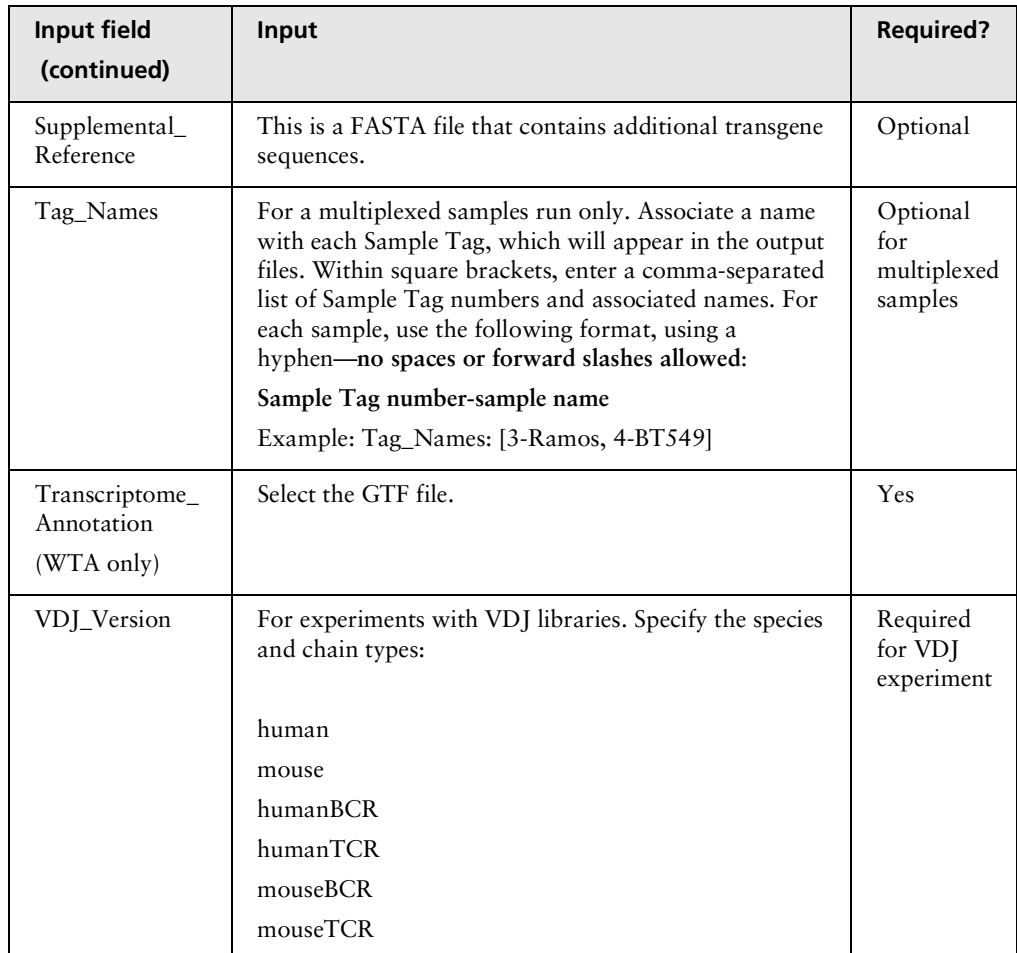

5. If necessary, specify multiple R1 and R2 reads under **Reads** by including additional file objects and following the nomenclature for each file. For example:

```
-class: File
location: "path/to/additional_R1_fastq.gz"
```
For example:

**YML file example showing a pair of FASTQ files and a panel reference file as input**

#### **Targeted:**

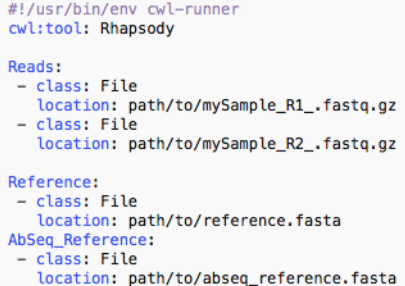

#### **WTA:**

```
#!/usr/bin/env cwl-runner
cwl:tool: Rhapsody
Reads:
- class: File
  location: path/to/sample_S1_L001_R1_001.fastq.gz
 - class: File
  location: path/to/sample_S1_L001_R2_001.fastq.gz
Reference_Genome:
  class: File
   location: path/to/reference.tar.gz
Transcriptome_Annotation:
  class: File
  location: path/to/annotation.gtf
```
YML file example showing Supplemental Reference

```
#!/usr/bin/env cwl-runner
cwl:tool: Rhapsody
Reads:
- class: File
   location: path/to/sample_S1_L001_R1_001.fastq.gz
 - class: File
   location: path/to/sample_S1_L001_R2_001.fastq.gz
Reference Genome:
  class: File
   location: path/to/reference.tar.gz
Transcriptome_Annotation:
   class: File
   location: path/to/annotation.gtf
Supplemental Reference:
 - class: File
   location: path/to/supplemental_reference.fasta
```
**YML file example showing 50% subsampling of the reads**

**Targeted:**

```
#!/usr/bin/env cwl-runner
cwl:tool: Rhapsody
Reads:
- class: File
 location: "test/mySample2 R2 .fastq.qz"
- class: File
location: "test/mySample2_R1_.fastq.gz"
Reference:
- class: File
 location: "test/Immune_Response_Panel_Hs_with_Phix.fasta
```
Subsample: 0.5

**38** | BD<sup>®</sup> Single-Cell Multiomics Analysis Setup User Guide

WTA:

```
#!/usr/bin/env cwl-runner
cwl:tool: Rhapsody
Reads:
- class: File
  location: path/to/sample_S1_L001_R1_001.fastq.gz
- class: File
  location: path/to/sample_S1_L001_R2_001.fastq.gz
Reference_Genome:
  class: File
  location: path/to/reference.tar.gz
Transcriptome_Annotation:
  class: File
   location: path/to/annotation.gtf
Subsample: 0.5
```
6. Save the modified template YML file.

### <span id="page-37-0"></span>**Running the pipeline**

**Procedure** See Running a pipeline using [CWL-runner](#page-38-1) (page 39).

# **5**

# <span id="page-38-1"></span><span id="page-38-0"></span>**Running a pipeline using CWL-runner**

• Running [CWL-runner](#page-39-0) on a local installation (page 40)

## <span id="page-39-0"></span>**Running CWL-runner on a local installation**

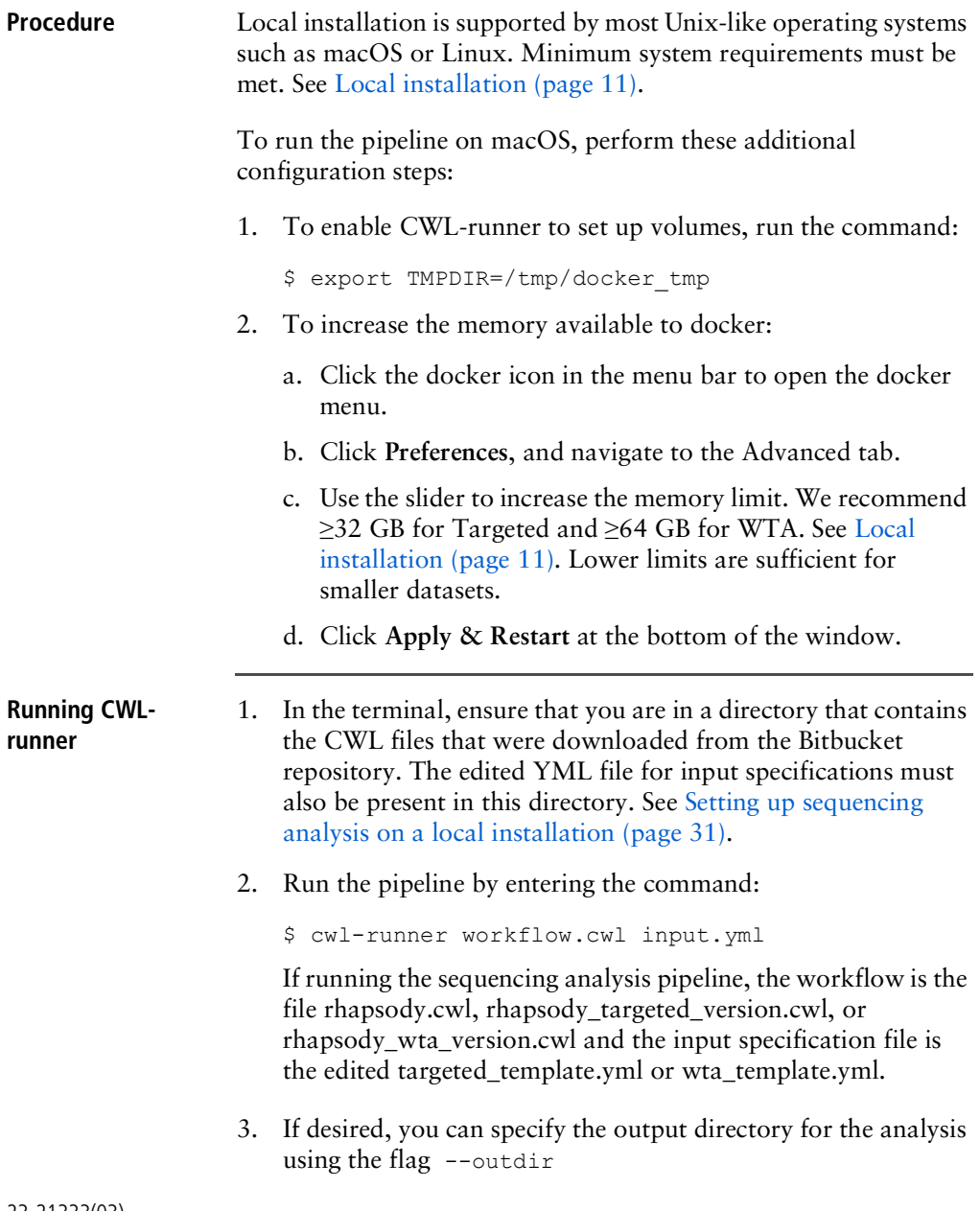

An example command:

```
$ cwl-runner --outdir 
/path/to/results_folder rhapsody.cwl my_sample.yml
```
**Note:** The output directory must be an existing directory. If no output directory is specified, files are output to the working directory.

4. Jobs in some steps can run in parallel. To enable this, use the flag --parallel

An example command:

\$ cwl-runner --parallel workflow.cwl input.yml

5. Confirm that the following message displays after the pipeline is completed:

Final process status is success.

6. Access the output files. All output files are found in the output directory specified in the CWL-runner command. If no output directory is specified, the files are output to the directory from which the command was called. See [Reviewing](#page-42-1) output files [\(page](#page-42-1) 43).

**This page intentionally left blank**

# **6**

# <span id="page-42-1"></span>**Reviewing output files**

- <span id="page-42-0"></span>• [Downloading](#page-43-0) output files on the Seven Bridges Genomics platform (page 44)
- [Sequencing](#page-44-0) analysis output files (page 45)
- [Reviewing](#page-46-0) output files (page 47)

## <span id="page-43-0"></span>**Downloading output files on the Seven Bridges Genomics platform**

**Procedure** 1. Select the project from the Projects drop-down menu to view output files.

- <span id="page-43-1"></span>2. Click the **Tasks** tab to view the list of tasks.
- 3. Click the name of the completed task to view Outputs on the right of the screen.
- 4. Click the output file to view it, and click **Download** to download and save the output file. To download more than one output file at a time, click the Folder icon to the right of Outputs. Click the checkboxes by files to download, or click the grey checkbox at the top to select all files, and then click **Download**.
- 5. View the output files. See [Sequencing](#page-44-0) analysis output files [\(page](#page-44-0) 45).

## <span id="page-44-0"></span>**Sequencing analysis output files**

Most output files contain a header summarizing the pipeline run. Headers contain all of the information needed to rerun the pipeline with the same settings.

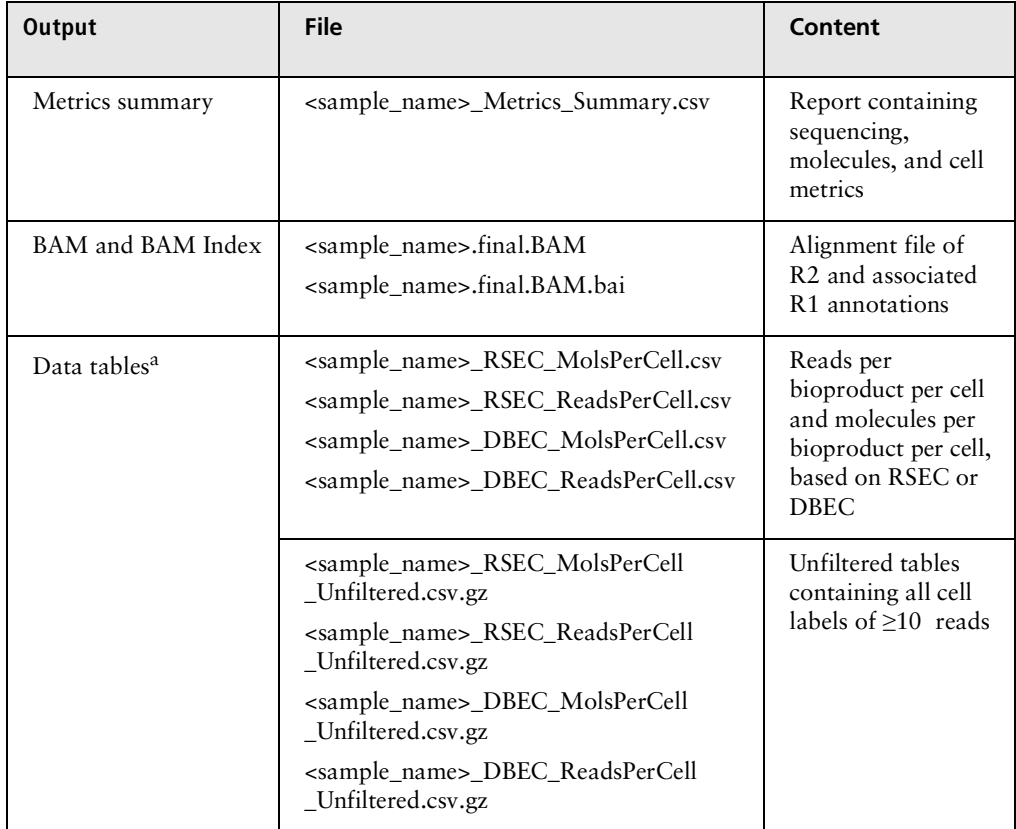

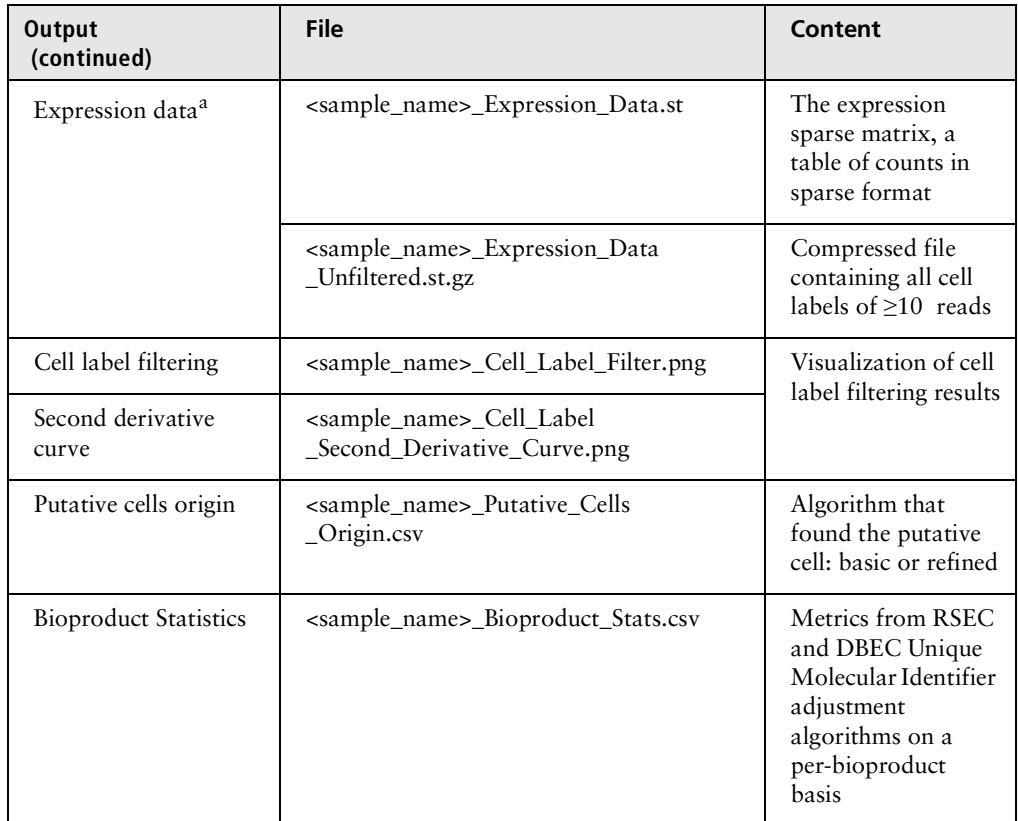

a. For a multiplexed samples run, the tables contain counts for putative cells from all samples combined.

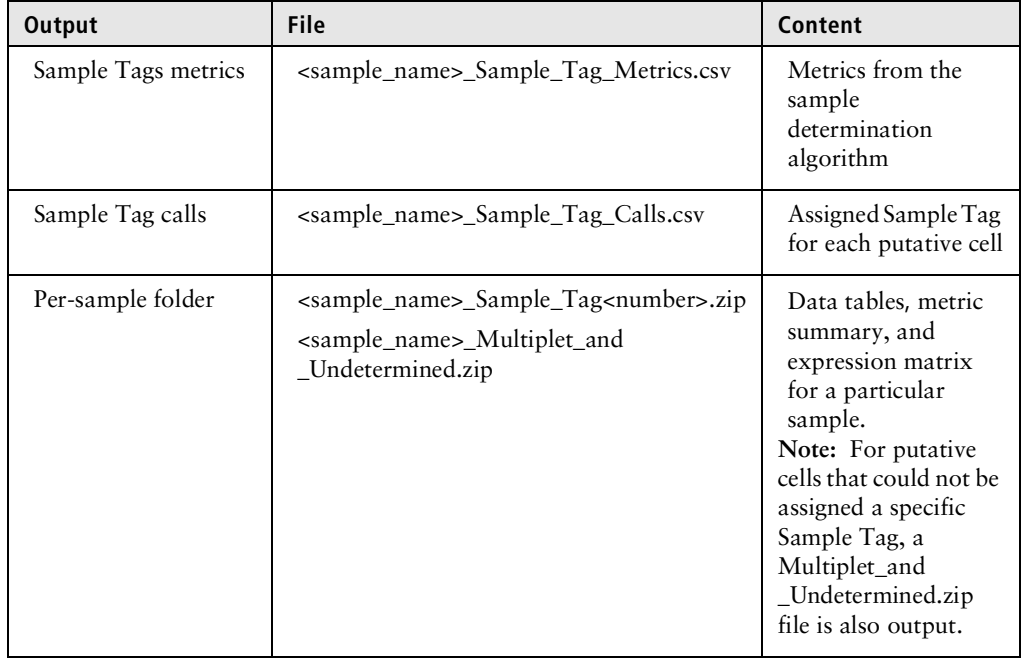

If the multiplex option was selected, the following outputs are generated:

## <span id="page-46-0"></span>**Reviewing output files**

See the *BD® Single-Cell Multiomics Bioinformatics Handbook* (Doc ID: 54169)**.**

Single-Cell Multiomics technical publications are available for download from the BD® Single-Cell Multiomics Resource Library at [scomix.bd.com/hc/en-us/categories/360000838932-Resource-](http://scomix.bd.com/hc/en-us/categories/360000838932-Resource-Library)[Library](http://scomix.bd.com/hc/en-us/categories/360000838932-Resource-Library).

**This page intentionally left blank**

# **7**

## **Troubleshooting**

<span id="page-48-0"></span>• [Analysis](#page-49-0) pipeline (page 50)

## <span id="page-49-0"></span>**Analysis pipeline**

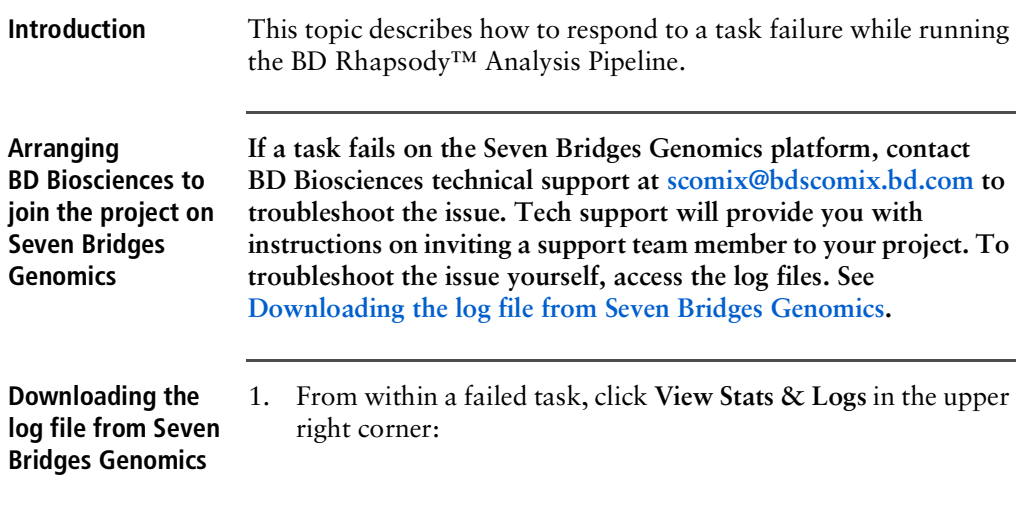

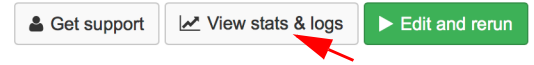

<span id="page-49-2"></span><span id="page-49-1"></span>2. Locate the failed node in your pipeline run. Completed nodes are in green, and the failed node is in red. Click the failed node, and on the right, click **View Logs** for that node:

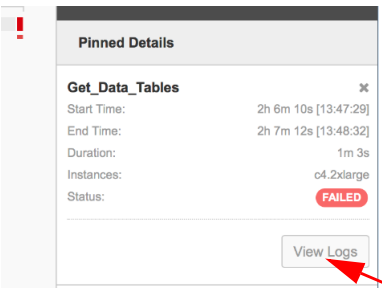

A list of files contained in the failed node are displayed.

3. Click **job.err.log** to display the log content and download it:

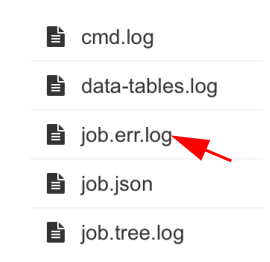

#### **Accessing the log file in a local installation** If a pipeline run completed successfully, all logs are collected in a Logs folder in your output directory. But if a pipeline run fails, the Logs folder is absent from the directory. You need to navigate to the *tmp* directory containing the intermediate files for that node to obtain the log files: 1. In the terminal STDOUT, find the failed node command call from CWL-runner. This is the most recent command call. 2. Locate the tmp folder name, which is in the format: [job Name of failed node] /tmp/tmpb0kyIg \$ 3. Navigate to that directory. The log file will have the .log extension. 4. Send the log file to **[s](mailto: researchapplications@bd.com)comix@bdscomix.bd.com**, or contact BD Biosciences technical support without it.

**This page intentionally left blank**

# **8**

# <span id="page-52-0"></span>**Glossary**

### **B**

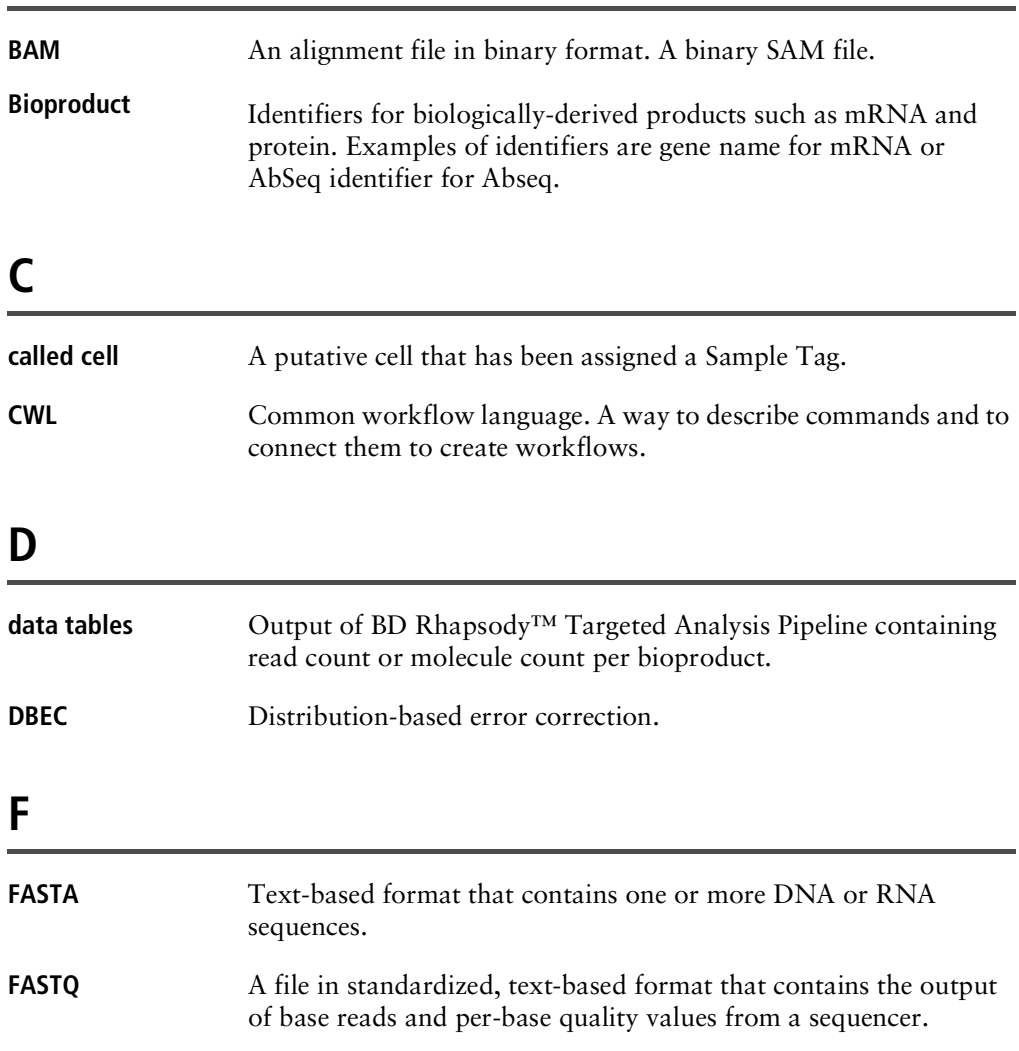

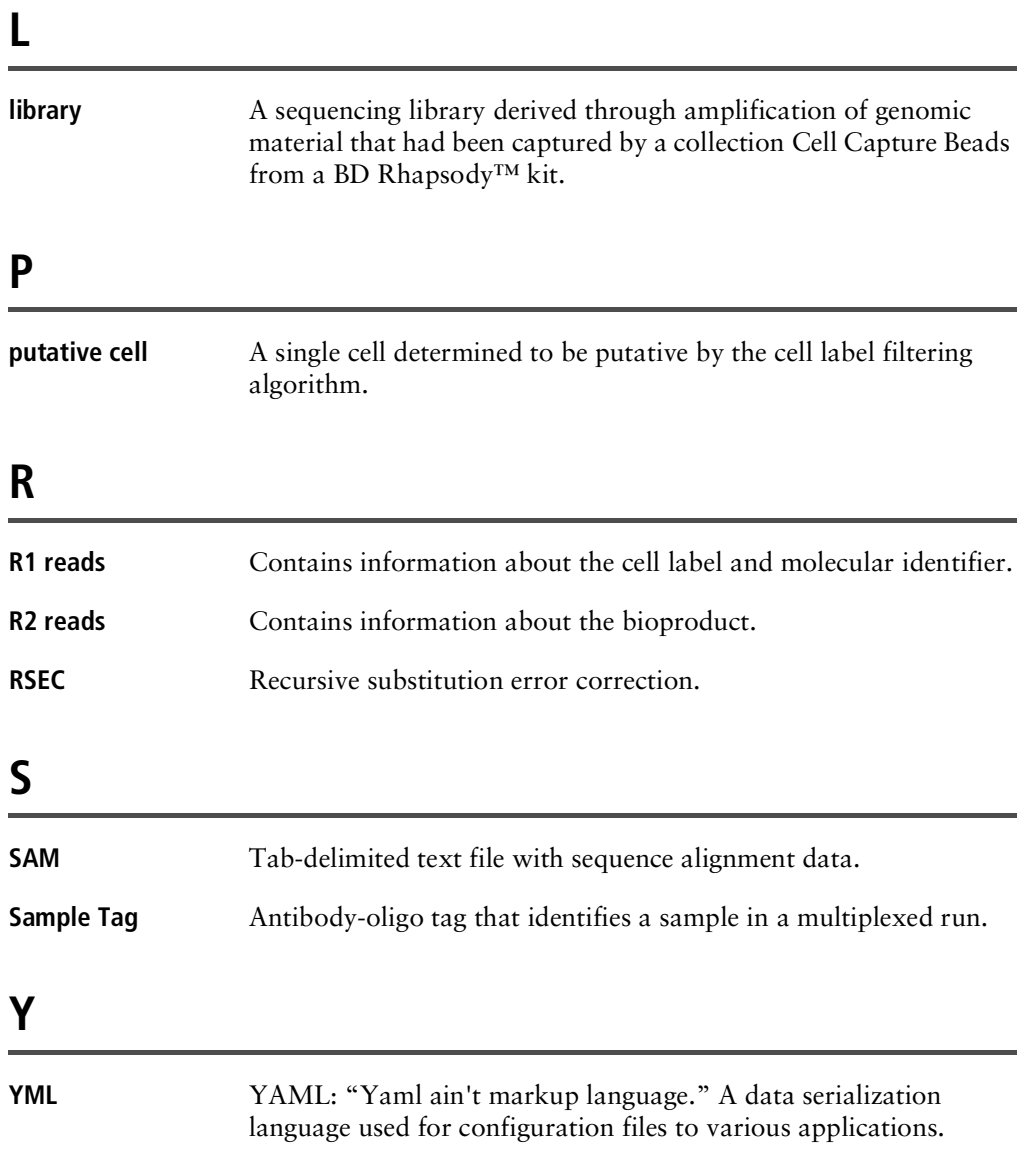

**This page intentionally left blank**